# FORT SILL FCU TABLET APP OVERVIEW

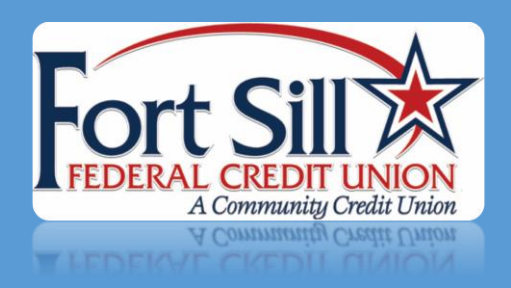

#### **Downloading our Tablet App**

The Tablet App is available for Apple, Android and Amazon tablets and can be downloaded from the Apple App Store, Google Play Store or the Amazon App Store.

You can search for Fort Sill Federal Credit Union or FSFCU to locate the app in any of the above app stores.

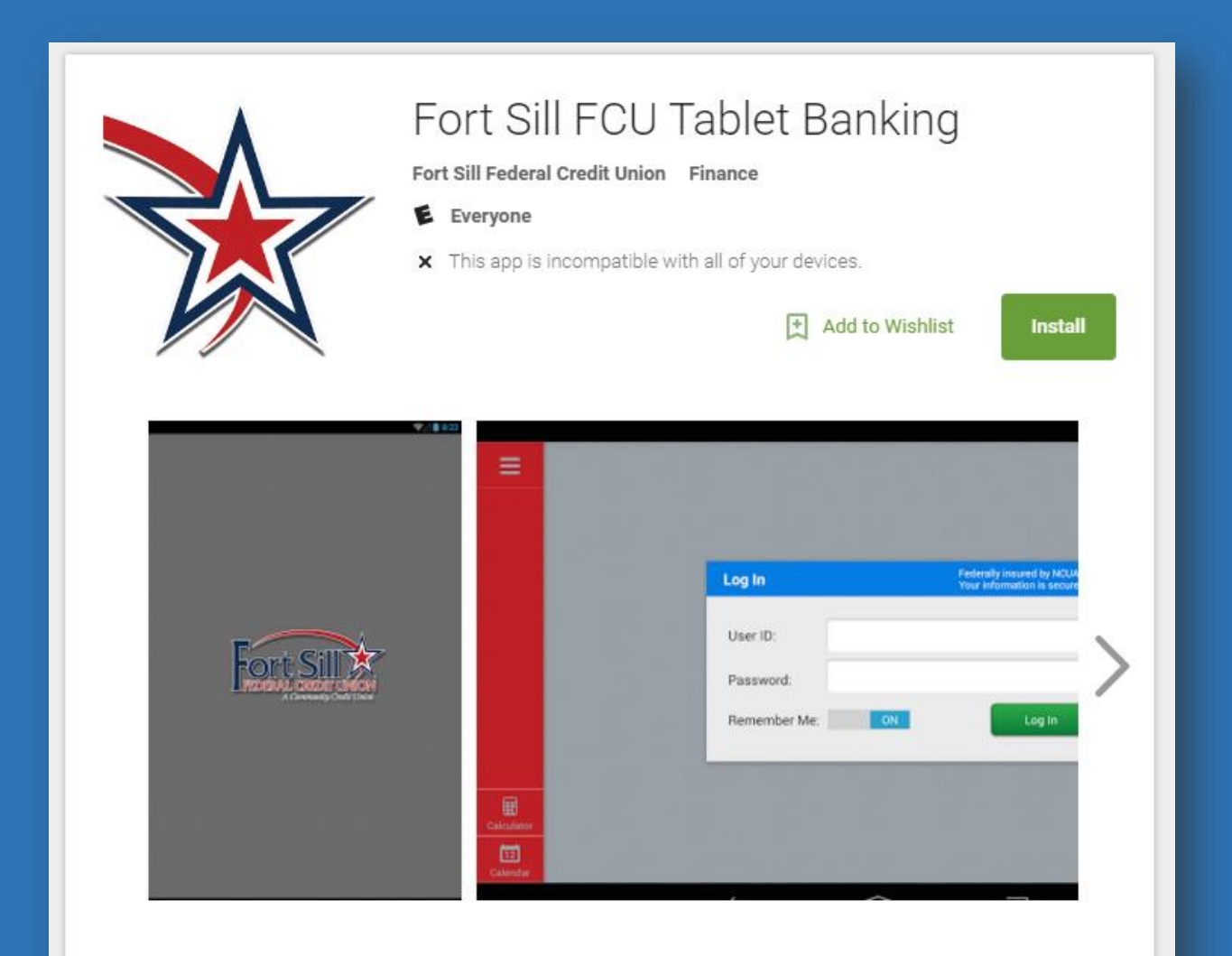

We are proud to offer our members an Online Banking app specifically designed for your Android tablet. Check your balances, make and schedule transfers, pay your bills or send money to a friend. It's quick, easy and more convenient than ever using your tablet. It's one more way we strive to help you reach financial success.

### **Logging in**

Once downloaded, you will be asked to log in using the same username (User ID) and password you currently use for the full Online Banking (OLB) website.

Our Tablet App supports multiple user logins on one device. So you, your spouse, parents, or children can all access the app using your own set of login credentials.

Once you log in, you will be asked to authenticate by answering one of your challenge questions. Upon answering the challenge question correctly, you will be asked for your password to complete the login process.

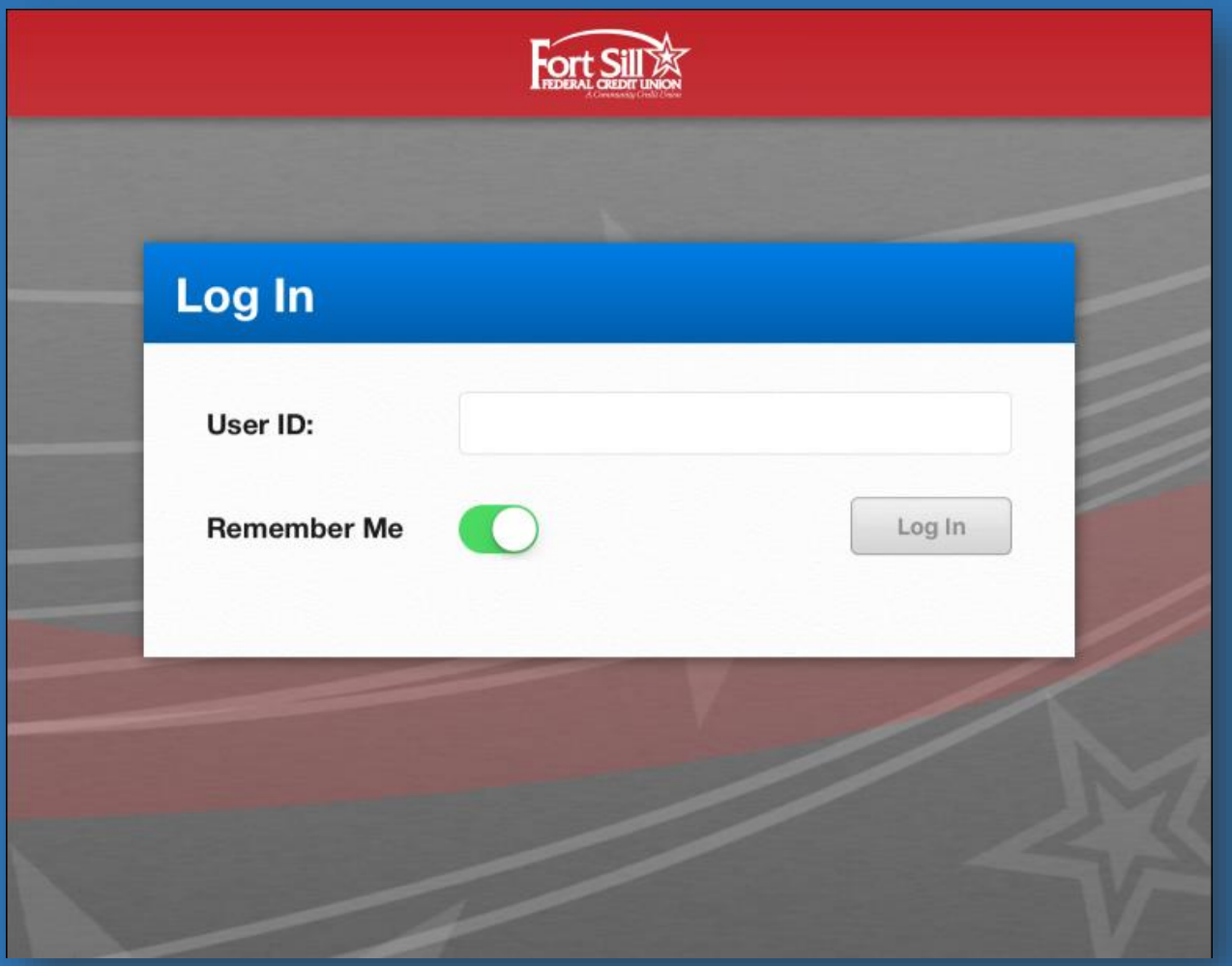

#### **Accounts Page**

After you have logged in successfully you are presented with the Accounts page. There are several things to notice here….

- On the left hand side is the Accounts List. This list can be expanded and collapsed by tapping on the **>>** at the top of the list and dragging left or right. The Account List will show all of the same accounts and balances that the full OLB site does.
- In the middle of the page is the Account History. Tapping an account from the Accounts List will display that account's history in this section. On the right is the balance of that account and viewing past transactions is done by simply scroll up through the history. When the bottom of the history is reached, simply pull up on the history to load more.

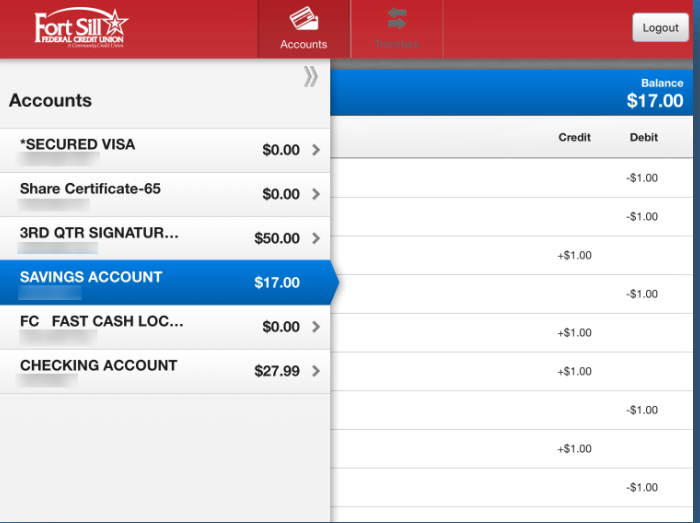

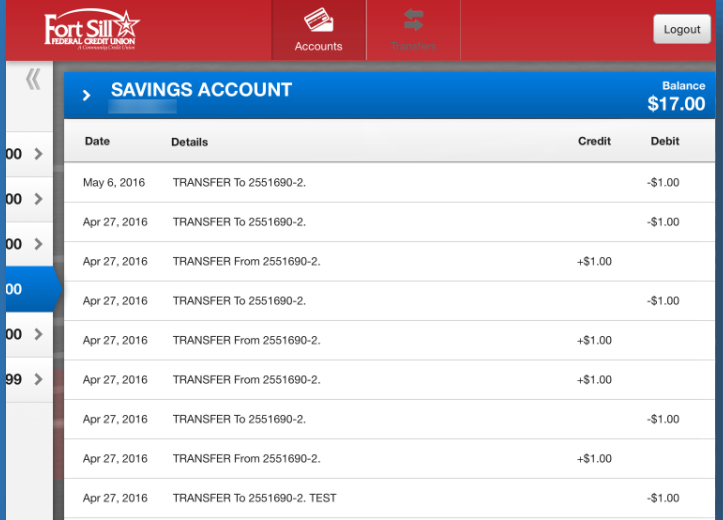

**Accounts List Account History**

## **Transferring**

Selecting Transfer from the top allows you to transfer money between accounts. Select the From account, the To account, type in an amount, review and select the "Transfer Now" button at the bottom to complete the transfer.

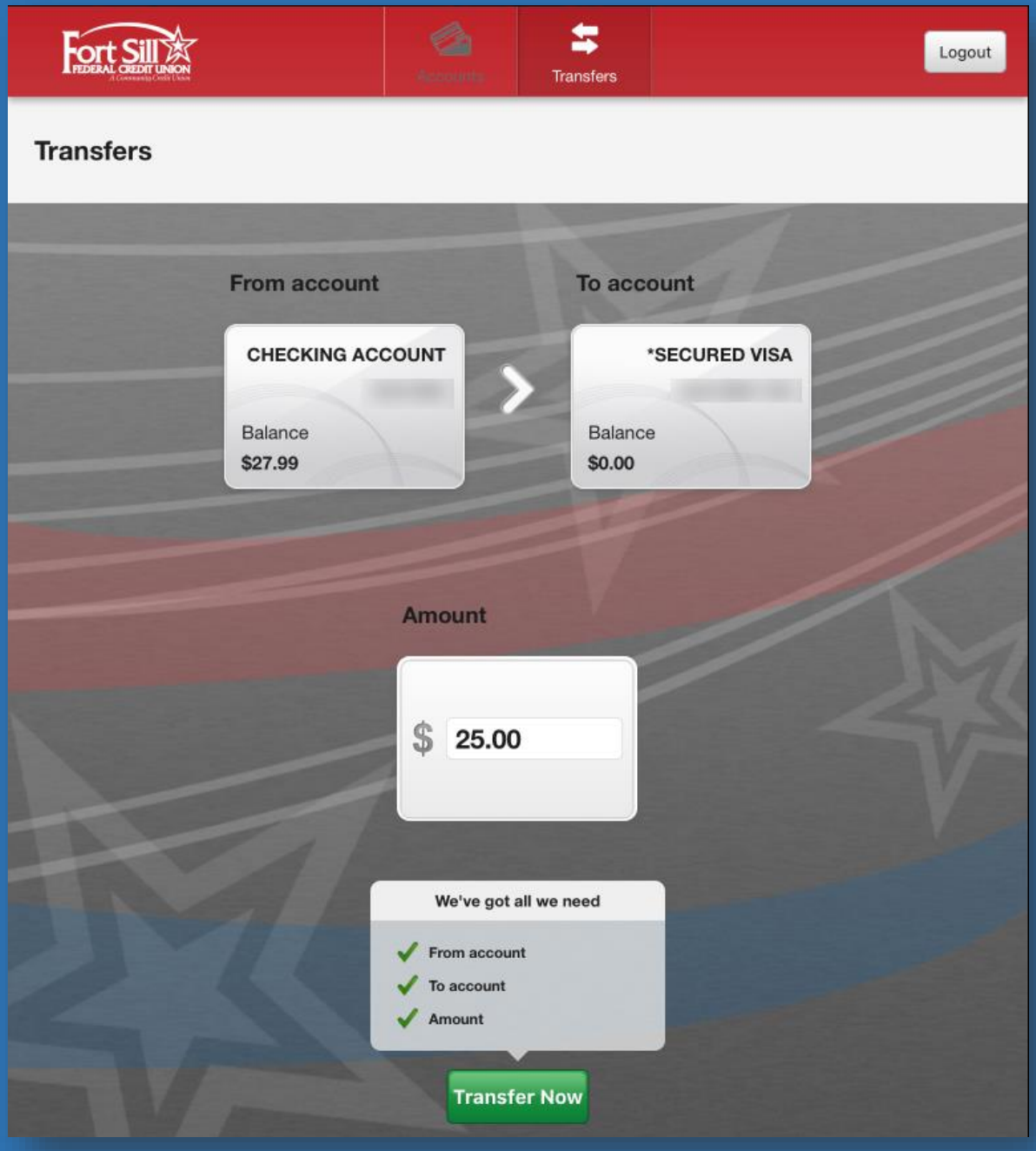

#### **Bill Pay and Popmoney**

Selecting the Payments option from the top will give you the choice to access either traditional Bill Pay or Popmoney. You can view your payees, by taping on the Pay option or view your current payments by clicking on the Scheduled option.

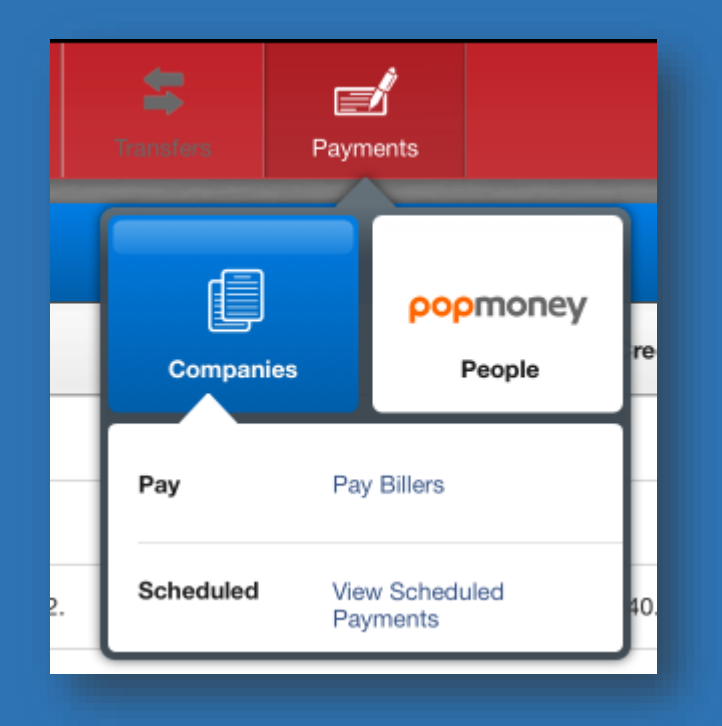

All of your current payees are available to you in Bill Pay and Popmoney. Simply tap on the payee to pay them.

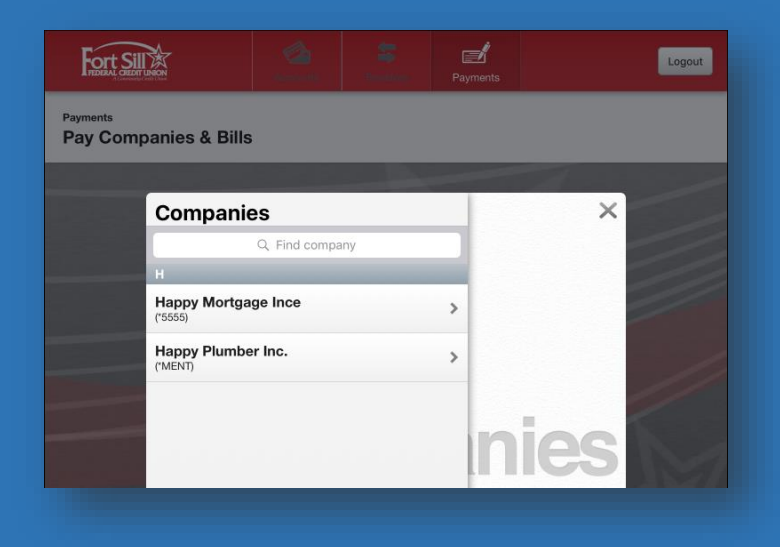

To pay a payee, select which account you want to pay from, an amount to pay and the date you want to pay it. Tap the Schedule payment at the bottom to complete the payment.

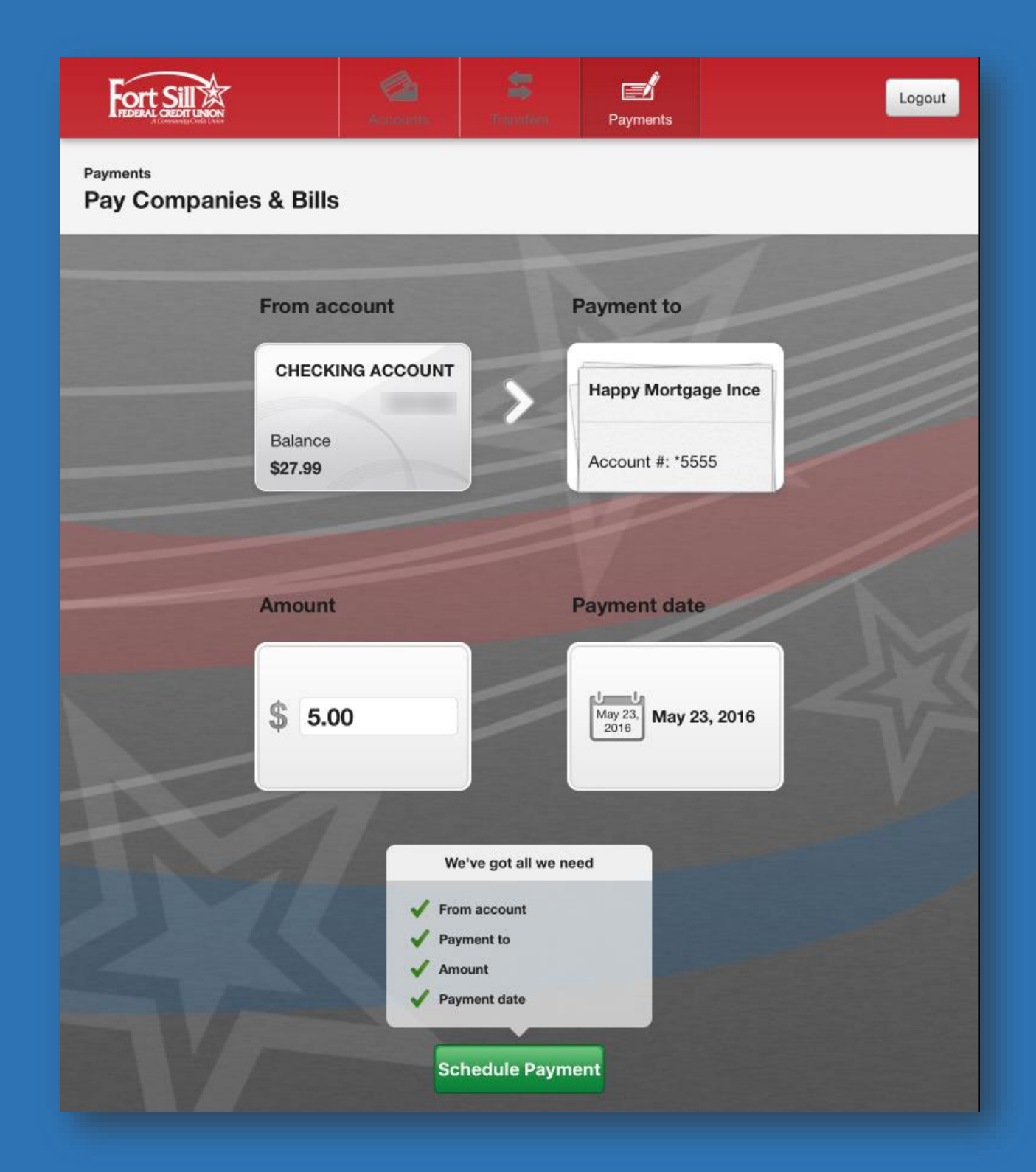

#### **More…**

At the bottom of the tablet app you will notice options for a Calculator, Calendar, Locations (branch and ATM), and More which will list "Terms & Conditions" and "Acknowledgements". These are provided for your convince and can be selected at any time.

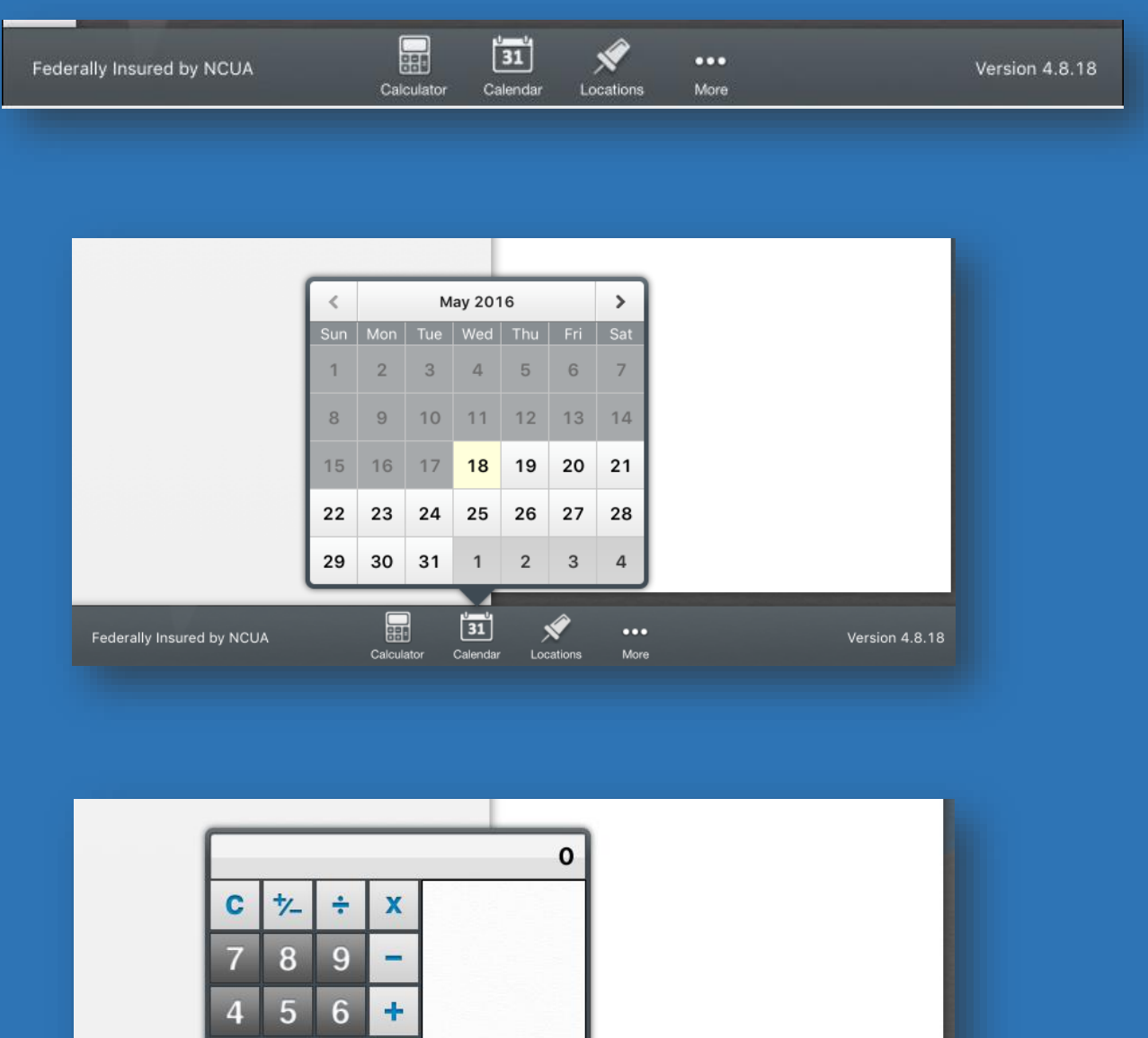

 $=$  $\overline{0}$ H  $\begin{array}{|c|c|} \hline 31 \\ \hline \end{array}$  $\sum_{\text{Localic}}$  $\ddotsc$ Federally Insured by NCUA Version 4.8.18 Calendar More

3

 $\mathcal{P}$